### **Serial Barcode Reader and GateKeeper Software Installation Instructions July 2005**

# *Connect the MetroLogic Laser Reader*

- Connect the L-shaped plug of the power supply into the power jack on the scanner cable.
- Connect the power supply into an AC outlet. The outlet should be near the equipment and easily accessible.
- The reader should emit a short beep to indicate a successful power-up, and the green LED on top of the reader should illuminate for 1-2 seconds.
- When you pass any object in front of the reader the laser and the green light should both turn on.
- When you scan a barcode the reader should emit a short beep and the red LED on top of the reader should flash.

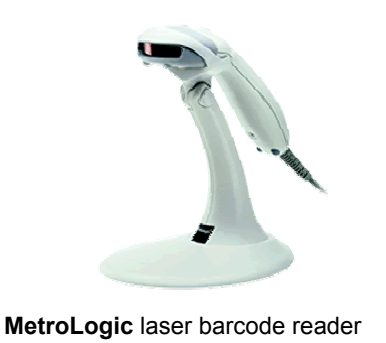

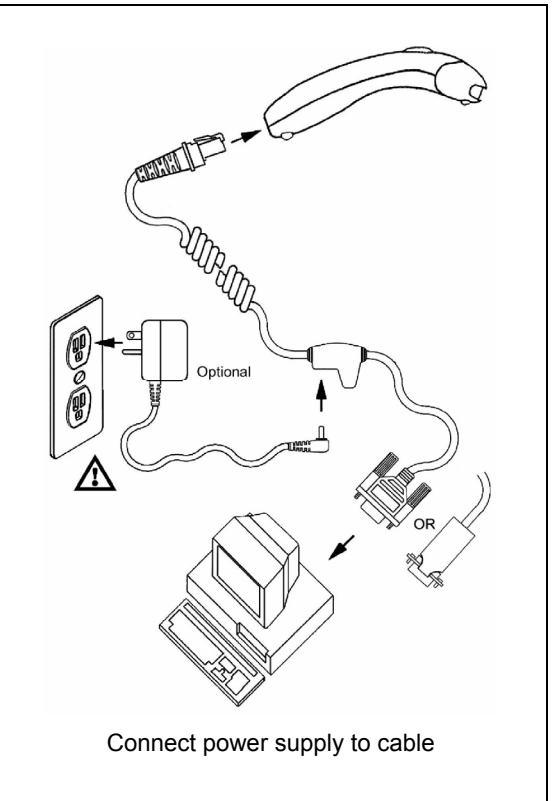

# *Connecting the IDTech Slot Reader*

- Connect the plug of the power supply into the power jack on the barcode read cable (right).
- Connect the power supply into an AC outlet. The outlet should be near the equipment and easily accessible.
- The barcode reader should emit a long beep to indicate a successful power-up. The green LED on top of the reader and the red light inside of the reader slot should remain ON.
- Quickly swipe a barcode through the reader. The barcode reader should emit a short high-pitched beep to indicate a successful scan.
- If you do not get a beep, then check that:
	- 1. the barcode is facing the correct direction in the slot.
	- 2. the barcode is about  $\frac{1}{4}$   $\frac{1}{2}$  inch above the bottom of the card.
	- 3. the barcode is level with the bottom of the card or keytag.

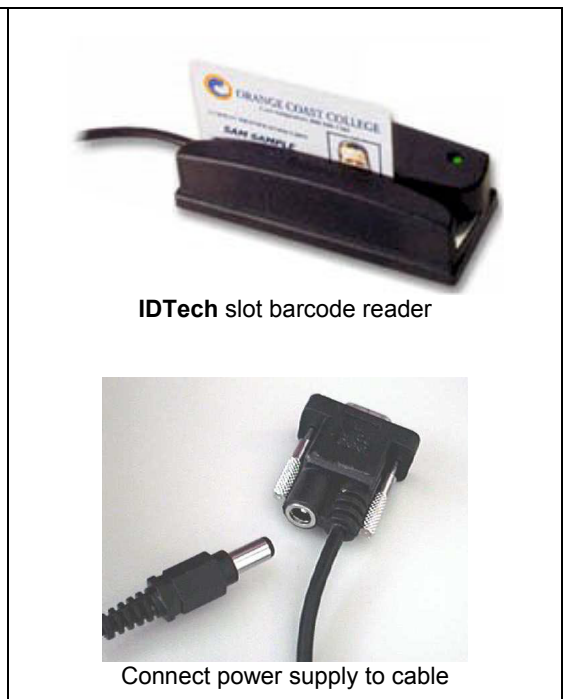

## *Plug the Barcode Reader into your computer*

- Connect the reader cable to the proper port on the computer.
- If your computer does not have an available serial port, then you can easily add another port with a **USB-Serial Adapter**.
	- You can purchase a USB-Serial Adapter at most computer stores.
	- The adapter plugs into a USB port on your computer, and then the barcode reader plugs into the adapter.
	- You must install the drivers that come with the USB-Serial Adapter before using the adapter.

# *Check GateKeeper Settings*

Select **Ports** from the **Settings** menu.

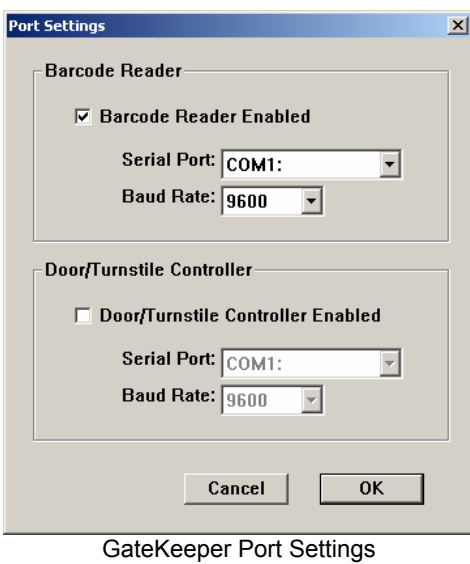

- Check the **Barcode Reader Enabled** item.
- Set **Serial Port** to the correct port, which is usually COM1.
- Set the **Baud Rate** to 9600.
- If you are controlling a Door Controller or Turnstile, then:
	- check the **Door/Turnstile Controller Enabled** item
	- Set **Serial Port** to the correct port, which must different for the Barcode Reader port.
	- Set the **Baud Rate** to 9600.
- Click the OK button.

Select **Preferences** from the **Settings** menu.

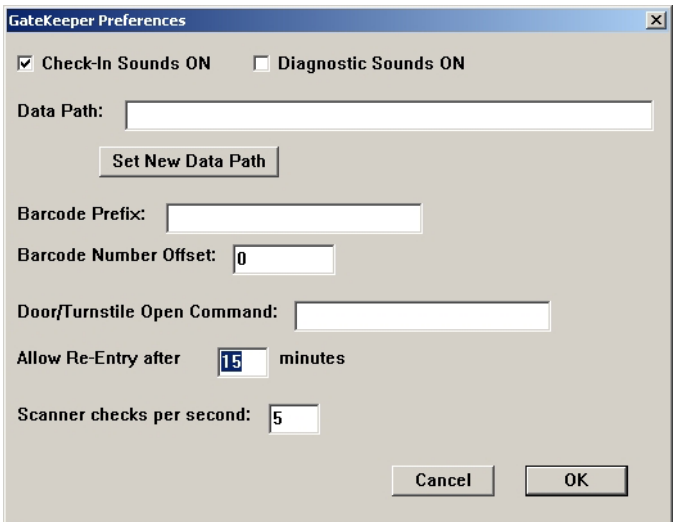

GateKeeper Preferences

• Check the Check-In Sounds ON item so that GateKeeper will emit the appropriate sound when a member swipes a card.

- Leave the **Diagnostic Sounds ON** unchecked, unless instructed otherwise by Bio-Logic technical support.
- Leave **Data Path** empty, unless you have installed GateKeeper in a folder other than your local Gym Assistant folder.
- Leave **Barcode Prefix** empty, unless your barcodes contain some letters or other text before the actual barcode number. For example, if your barcodes contain the letter "S" before the barcode number, then enter S into the Barcode Prefix field.
- Leave **Barcode Number Offset** as zero, unless instructed otherwise by Bio-Logic technical support.
- Leave **Door/Turnstile Open Command** empty, unless instructed otherwise by Bio-Logic technical support.
- Set **Allow Re-Entry After XXX minutes** to the number of minutes during which not to allow a repeat card swipe to record a second member visit. If you want to prevent members from swiping their card multiple times (e.g. to let friends through a turnstile), then specify the number of minutes for which you want to deny re-entry. To always allow re-entry, set this value to zero.
- Leave **Scanner Checks Per Second** at the default of 5, unless instructed otherwise by Bio-Logic technical support.
- Click OK.

#### *Test GateKeeper*

• Swipe a barcode through the reader. GateKeeper should display the "Invalid Code" message below along with the number from the barcode. *This indicates that GateKeeper is reading the barcodes successfully!*  Don't worry about the Invalid Code message, because this just means that you have not yet attached the barcode to a member.

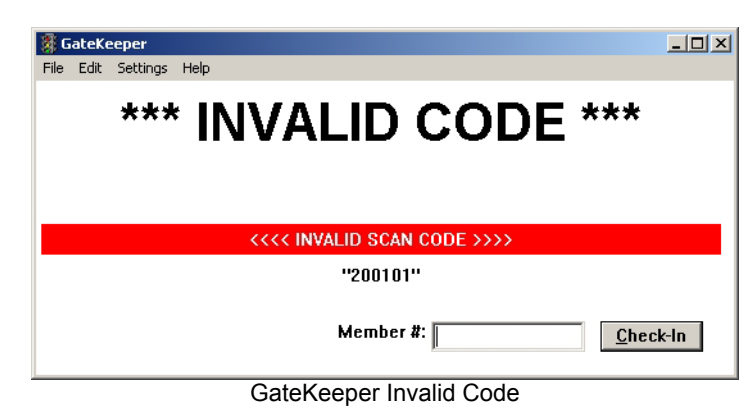

• If the Invalid Code display does not appear, then go back to Settings/Ports and select another serial port. (See **Troubleshooting**, below)

## *Check Gym Assistant Settings*

Select **Barcodes** from the **Settings** menu.

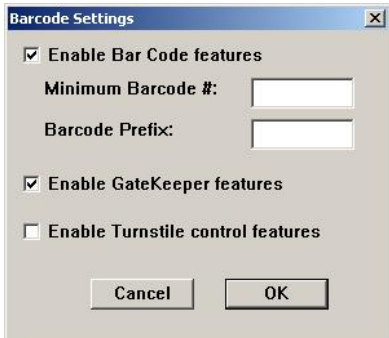

- Check the **Enable Barcode Features** item.
- Leave **Minimum Barcode #** empty, unless instructed otherwise by Bio-Logic technical support.
- Leave **Barcode Prefix** empty, unless your barcodes contain some letters or other text before the actual barcode number. For example, if your barcodes contain the letter "S" before the barcode number, then enter S into the Barcode Prefix field. *(This should be the same as the setting in GateKeeper.)*
- Check the **Enable GateKeeper Features** item.
- If your computer is connected to a turnstile, then check the **Enable Turnstile control features** item.

## *Test Gym Assistant*

- Bring up a member record in Gym Assistant (with GateKeeper running).
- Click the Barcode Button. A dialog appears asking you to enter a barcode number or swipe a card.
- Swipe a barcode through the reader. The barcode should appear in the dialog. Click OK. (Note: GateKeeper will report an invalid scan code. This is OK because the barcode has not yet been entered.)
- Clear the member's record by entering zero into the Find field and clicking Check-In.
- Swipe the member's card. The member's record should now appear.

# *Troubleshooting*

#### *The slot barcode reader does not beep when a card is swiped.*

- When the reader is powered on, the LED on the top of the barcode reader should blink yellow and then stay green and the reader should emit a long beep.
- Make sure that the barcode reader power supply is connected to the barcode reader cable. It plugs into the serial connector at the end of the cable. (See picture above.)
- Make sure that the power cable is plugged all the way in.
- Make sure that the barcode is facing the arrow on top of the slot reader.
- Make sure that the bottom of the barcode is about 1/4 inch from the bottom of the card.
- Try swiping with the card slightly higher or lower in the slot.